Настройка роутера на примере D-Link DIR-300 для получения услуг от ЗАО «Золотая линия»

- 1. .Откройте любой WEB-обозреватель на вашем компьютере (Internet Explorer, Opera, Chrome, Firefox)
- 2. В адресной строке введите адрес 192.168.0.1:

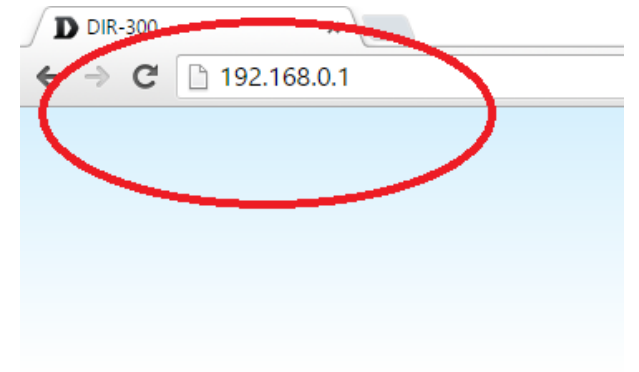

- 3. В форме для ввода логина введите «admin», пароль пустой.
- 4. В меню слева выберите пункт «Сеть»-> «WAN». Проверьте в таблице в центральной части окна наличие соединения типа «Динамический IP»:

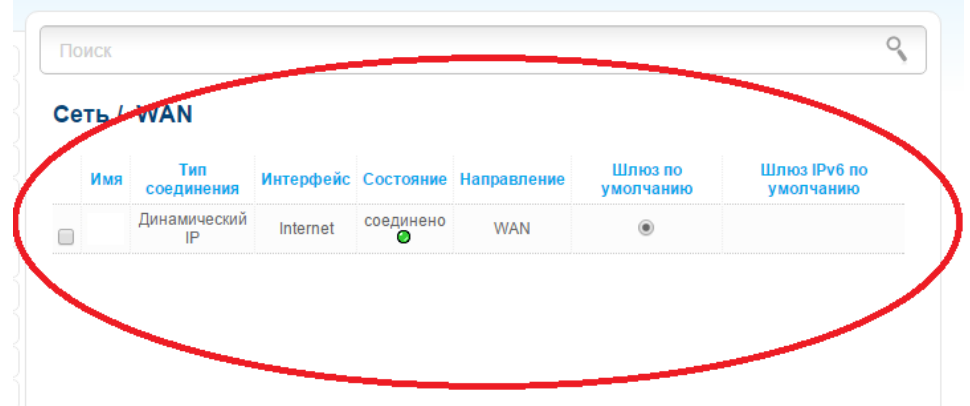

5. Если его нет, то:

5.1. нажмите кнопку «Добавить в нижней части окна:

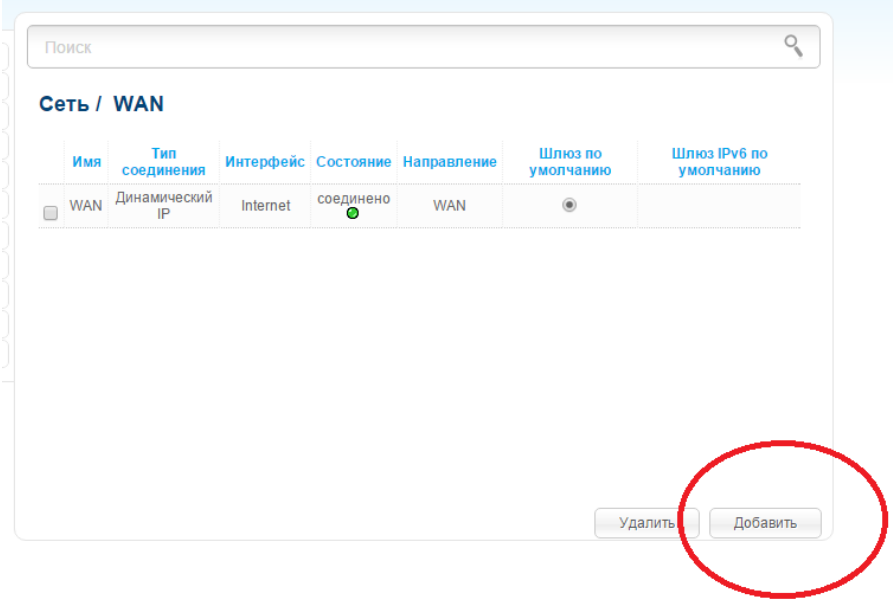

5.2. Выберите тип соединения «Динамический IP» и нажмите кнопку «Применить» в нижней части окна:

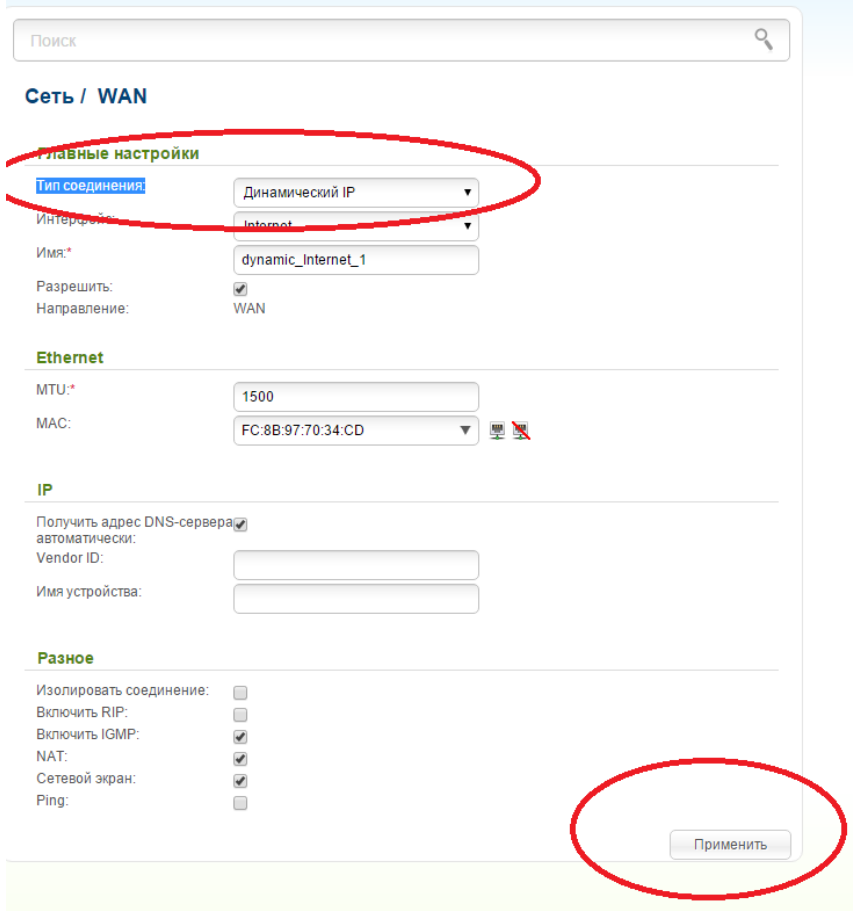

- 6. В меню слева выберите пункт «WiFi». В центральной части окна настройте следующие параметры:
	- 6.1. SSID так будет называться сеть, к которой вы будете подключаться, например mywifi.
	- 6.2. Беспроводной режим 11bgn смешанный
	- 6.3. Канал 1,4 или 11
	- 6.4. Нажмите кнопку «Применить» в нижней части окна:

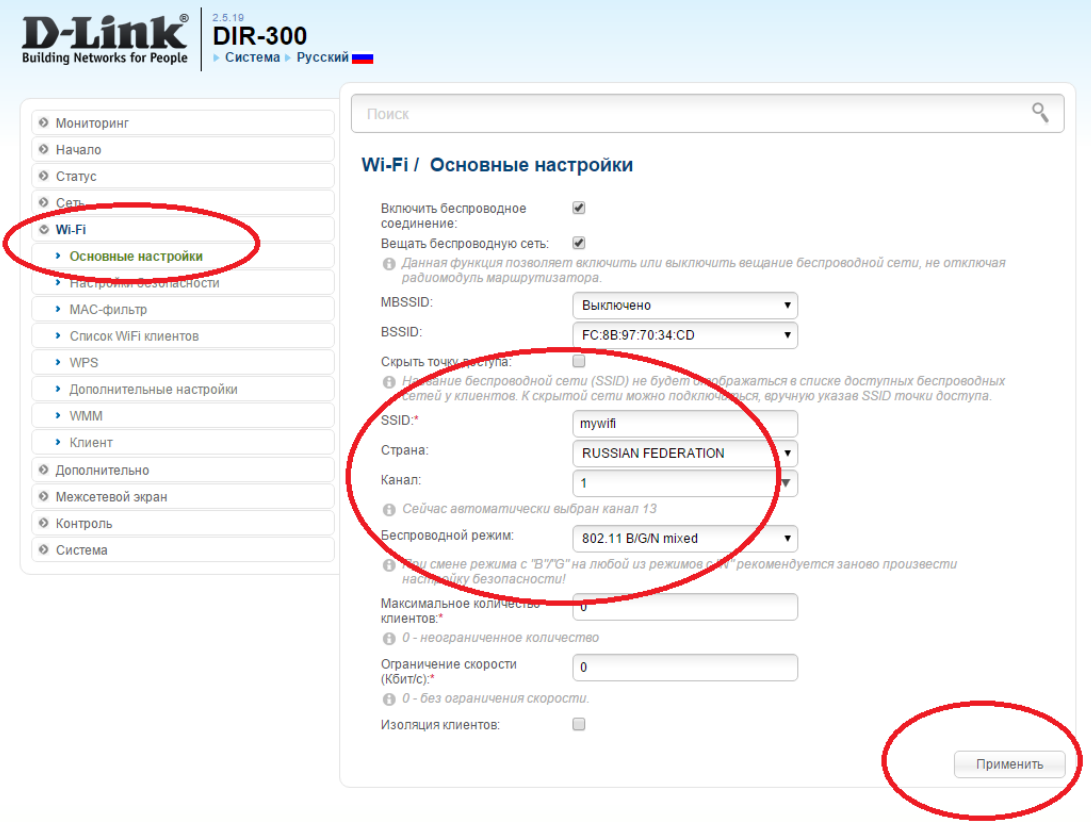

- 7. Слева в меню выберите пункт «WiFi»-> «Настройка безопасности», и настройте следующие параметры:
	- 7.1. Сетевая аутентификация:WPA2-PSK
	- 7.2. Ключ шифрования: ключ, который вы будете использовать для подключения к сети
	- 7.3. WPA-шифрование: AES
	- 7.4. Нажмите кнопку «Применить» в нижней части окна:

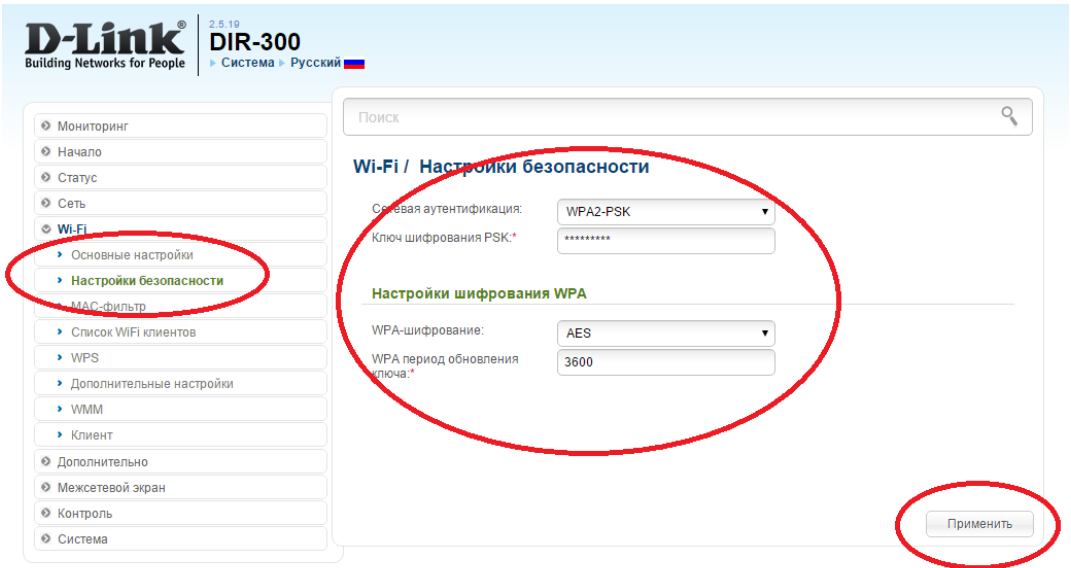

- 8. Слева в меню выберите пункт «WiFi»-> «Дополнительные настройки», и настройте следующие параметры:
	- 8.1. Ширина канала: 20МГц.
	- 8.2. Нажмите кнопку «Применить» в нижней части окна:

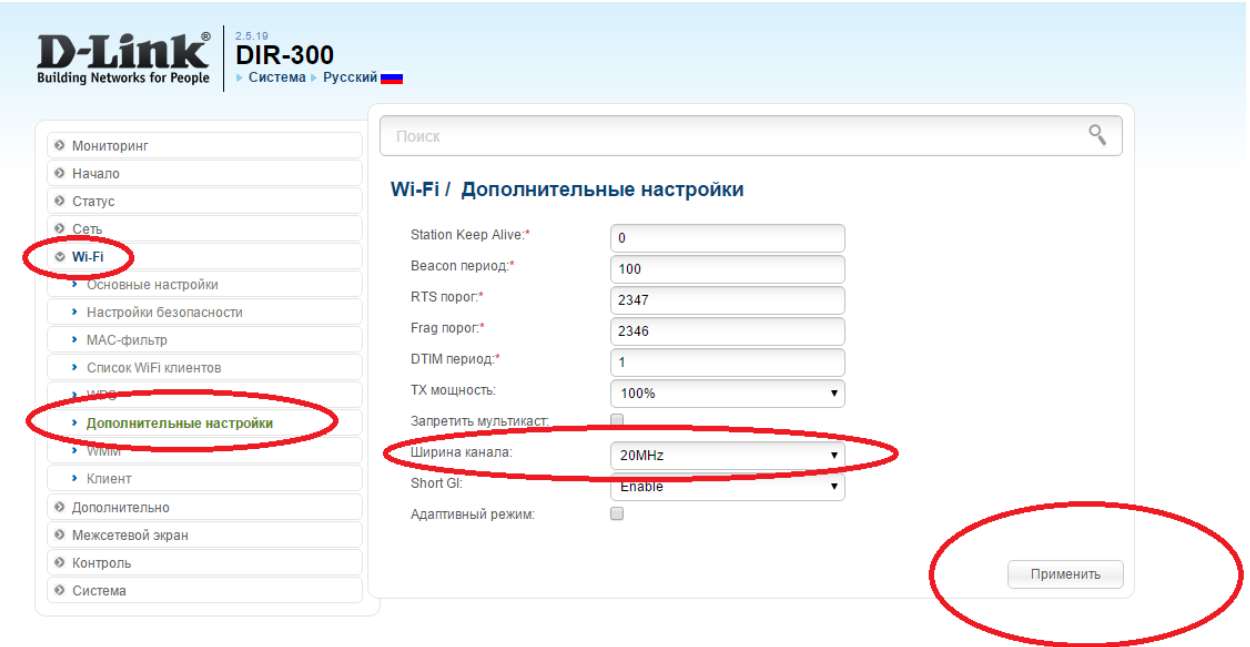

- 9. В меню слева выберите пункт «Дополнительно» -> «Удаленный доступ к устройству» В центральной части нажмите кнопку «Добавить» и введите следующие параметры:
	- 9.1. IP-адрес: 81.200.240.20
	- 9.2. Маска сети:255.255.255.255
	- 9.3. Внешний порт:8080
	- 9.4. Протокол: HTTP

Данная настройка необходима для удаленного входа на ваш роутер специалистом технической поддержки и диагностики работы роутера:

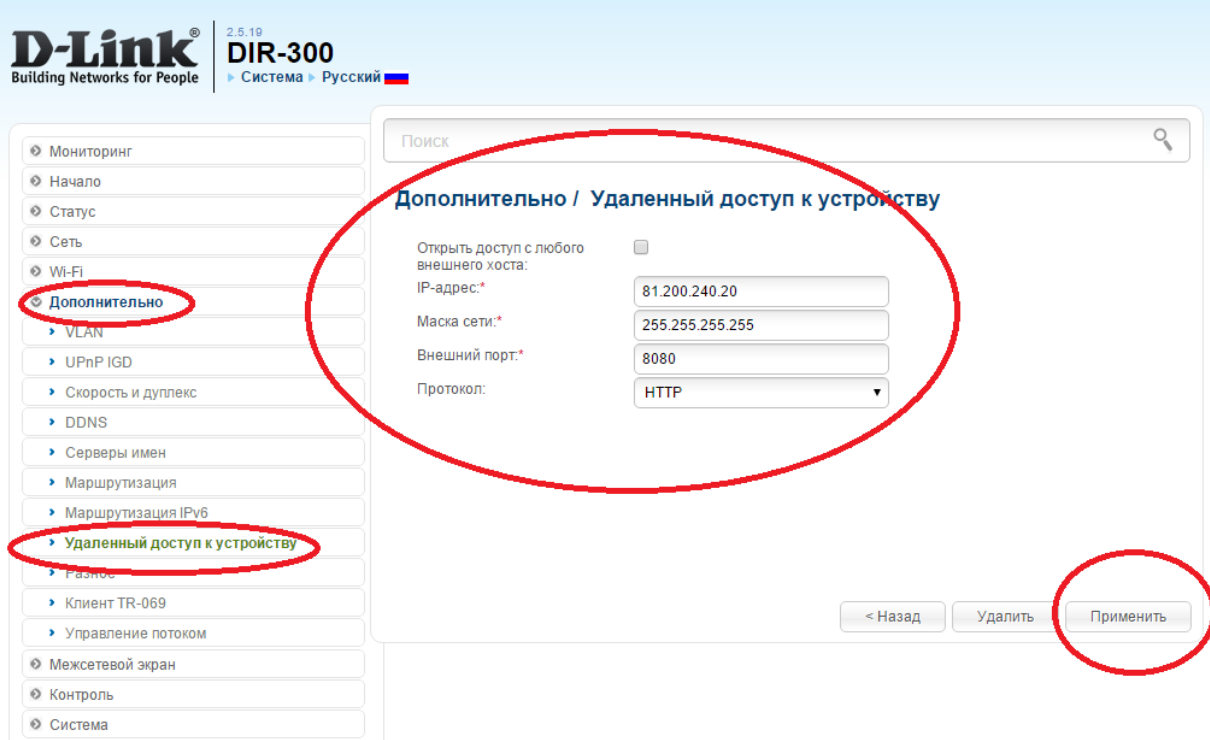

10. В верхней части окна наведите курсор на «Система», в выпадающем меню выберите «Сохранить»

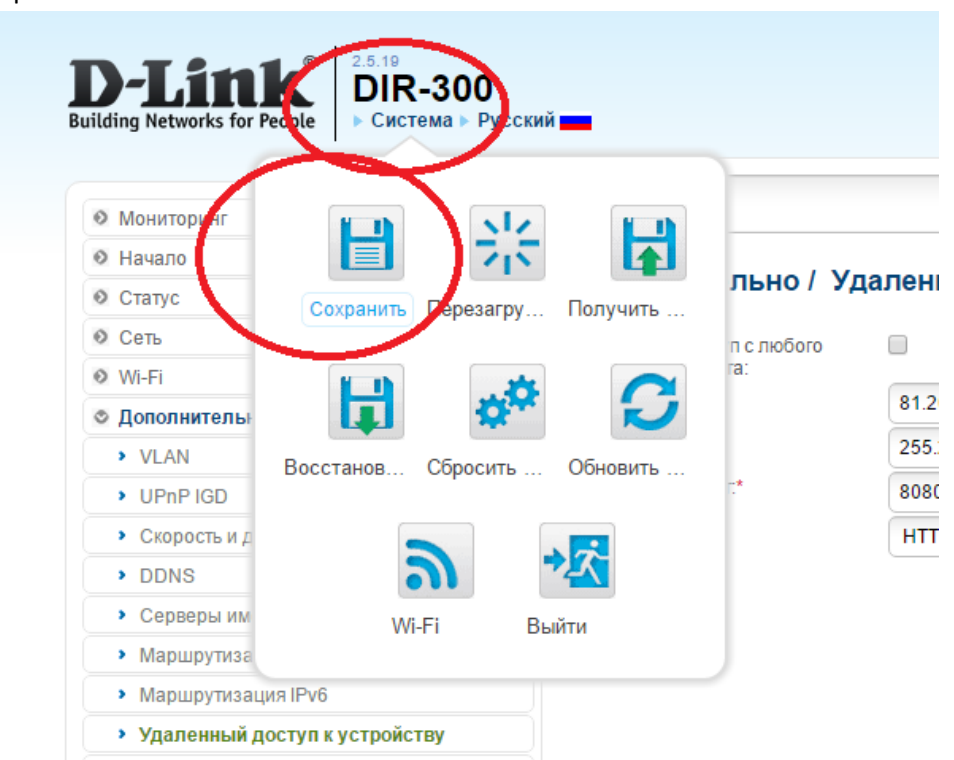

11. В верхней части окна наведите курсор на «Система», в выпадающем меню выберите «Перезагрузить»:

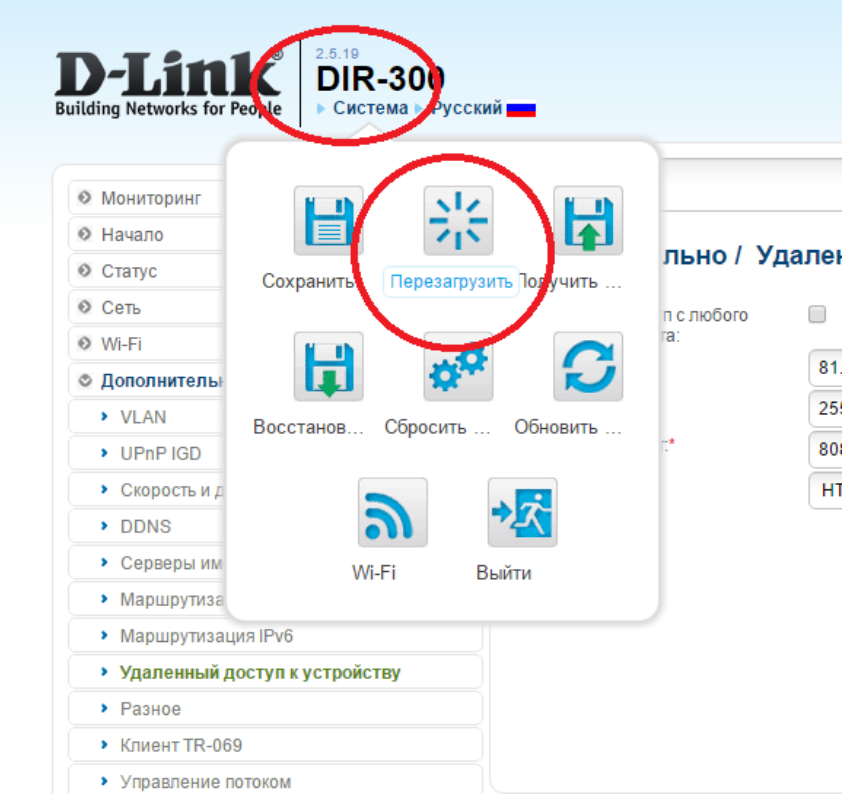

Дождитесь окончания процесса перезагрузки. На этом процесс настройки окончен.